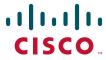

User Guide

# Cisco HD Broadcast **Digital Set-Top**

Model 4398DVB

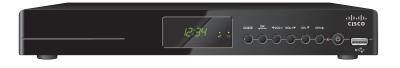

## Contents

| ntroduction                   | 3    |
|-------------------------------|------|
| Safety First                  | 3    |
| Serial Number and MAC Address | 3    |
| Revert to Factory Settings    | 3    |
| About the Remote Control      | 4    |
| Front Panel and Back Panel    | 5    |
| Connecting the Set-Top        | 6    |
| Connecting to a TV and VCR    | 6    |
| Natch TV                      | 7    |
| Setup Wizard                  | 7    |
| Set Parental Control PIN      | 7    |
| Navigator Bar                 | 8    |
| Color-Coded Options           | 8    |
| View Blocked Channels         | 9    |
| Set Blocking Options          | 9    |
| Program Information           | 9    |
| Options                       | . 10 |
| Video Aspect Ratio            | . 10 |
| Video Resolution              | . 10 |
| Electronic Program Guide      | . 11 |
| Favorites List                | . 11 |
| Program Reminders             | . 12 |
| Main Menu                     | . 12 |
| TV Categories                 | . 13 |
| Setting Up Favorites Lists    | . 13 |
| On Demand                     | . 14 |
| Froubleshooting               | . 15 |
| No Picture                    | . 15 |
| No Color                      | . 15 |
| No Sound                      | . 15 |
|                               |      |
|                               |      |

# Introduction

Enjoy crystal clear images and CD quality sound with the Cisco® 4398DVB set-top. You can watch whatever you want, when you want, with the press of a button. Everything is explained in this user guide. Go through it right away to learn about each feature and to help you enjoy your experience to the fullest.

# Safety First

Before using the set-top, read the Important Safety Instructions sheet included with your set-top.

# Serial Number and MAC Address

Your service provider may ask for the serial number or the MAC address of the set-top if your system requires troubleshooting in the future.

Look for the serial number and the MAC address on the bottom of the set-top.

Write the serial number here:

Write the MAC address here:

# **Revert to Factory Settings**

Settings option in the Settings menu.

To reset your set-top to its original settings, select the Revert to Factory

# **About the Remote Control**

- 1. Power On and Off
- 2. Access specific channels
- 3. Access last channel viewed
- 4. Scroll through menu pages
- 5. Scroll through channels
- 6. Scroll through menu items
- 7. Exit menus
- 8. Access video-on-demand (VOD) window\*
- 9. Access audio/video options
- 10. Fast-forward VOD program
- 11. Access Setup wizard
- 12. Toggle between TV and Radio modes
- 13. Enter TV mode
- 14 Enter set-top device mode
- 15. Access color-coded screen options
- 16. Pause VOD program\*
- 17. Stop VOD program\*
- 18. Rewind VOD program\*
- 19. Play VOD program\*
- 20. Access menus
- 21 Access Flectronic Program Guide (EPG)
- 22. Access Navigator Bar
- 23. Select menu item
- 24. Adjust volume
- 25. Mute volume
- 26. Access Favorites List
- \* If VOD services are authorized by your service provider

# T13962

**Navigator Bar** 

The Navigator Bar displays information about current and future programs. To access the Navigator Bar, press the NAV key on the remote control.

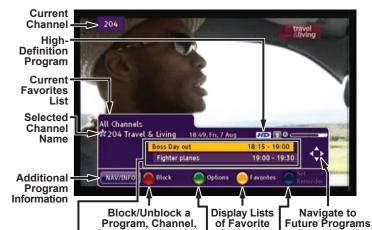

to view one line or two in the Settings Menu

Name of current program

and next program. Choose

**Options** 

Display

Reminder

Channels

# **Color-Coded Options**

The selection options at the bottom of the Navigator Bar (and on several other screens) are color-coded to match these four keys on your remote control. To access your selection, press the color-coded key on the remote control

Category, or Time Slot

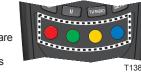

or Other Channels

T14812

Note: When the Navigation Bar is not displayed, you can use the Red colorcoded key to zoom (1x, 2x, 4x) the video on your TV.

# Front Panel and Back Panel

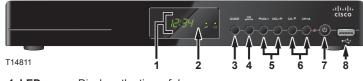

1 LED Displays the time of day

2 IR Sensor Receives the infrared signal from the remote control

Accesses the Electronic Program Guide (EPG)

4 OK Confirms choices and exits menus

Adjusts volume 5 Vol-, Vol+

6 CH-, CH+ Scrolls through channels Turns the set-top on and off 8 USB Reserved for future use

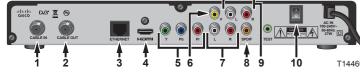

Connects to the signal from your service provider

2 Cable Out Provides an RF BYPASS. Connects to a TV or VCR

3 Ethernet Reserved for future use

4 HDMI Connects an HDMI™ cable that sends HDMI signals to an HDTV

5 YPbPr Connects to the component video input (YPbPr) of a TV

6 Video (V) Connects to the video input of a TV or VCR

7 Audio (L/R) Connects to the stereo audio inputs of a receiver or a TV

Connects to the audio input of a digital audio device

9 Audio (L/R) Connects to the stereo audio inputs of a receiver or a TV

Switch that turns set-top power on and off

Connecting the Set-Top

To connect your set-top to your entertainment devices, complete these steps.

- 1. Connect your TV to the set-top. (See connection diagram.)
- 2. Plug the set-top and the TV into a power source that is not controlled by a
- 3. Do not turn on the set-top or TV yet.
- 4. Wait for the green LED to illuminate. It may take several minutes for the set-top to receive the latest software, programming, and service
- 5. Press POWER on the remote control.
- 6. The first time you turn on the set-top, the Setup Wizard will start. Read and follow the directions on the screen to get your set-top ready for use

# Connecting to a TV and VCR

WARNING: Electric shock hazard! Unplug all electronic devices before connecting or disconnecting any device cables to the set-top.

# Back of 4398DVB

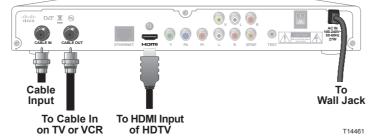

# Watch TV

When you turn on the set-top, you will see a screen with the service provider logo until the set-top has downloaded the latest programming

# Setup Wizard

The first time you turn on the set-top, you will see the Setup Wizard window. In the Setup Wizard, you can select the language, screen settings, and video resolution for your set-top. Follow the instructions on each screen.

If you want to change any of the settings at a later time, you can access the Setup Wizard by choosing Revert to Factory Settings within the Settings option on the Main Menu. Doing so will erase all of your setup choices and display the Setup Wizard again.

# **Set Parental Control** PIN

To set the Parental Control PIN, press the **Menu** key on the remote control, then scroll down to Settings and press the **OK** key. Then scroll down to Parental Control PIN and press the OK kev

The first time you select this option, you must enter the Default PIN number (4321) The next time you access this option, you can enter a new PIN number that is more meaningful to you. Remember the PIN you choose because you will use it to block and unblock TV programs or channels for viewing. Press the number keys on the remote control to enter your PIN number. and then press the OK key on the remote control.

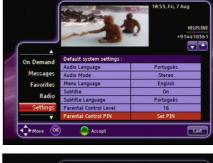

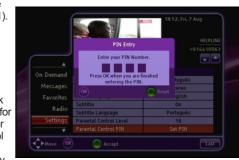

# **View Blocked Channels**

You will see the Channel Blocked window when you tune to a program that is blocked by Parental Control Rating. To unblock the program, press the Red key on the remote control, and then enter your four-digit Parental Control PIN in the PIN Entry window.

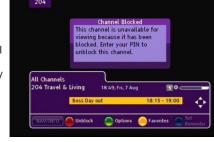

# **Set Blocking Options**

From the Navigator Bar, press the Red key to show the option to block. The following options are available:

- · Press the Red key to block the selected channel
- Press the Green key to block one or a list of channels
- · Press the Yellow key to block one or a list of categories

# **Program Information**

To access program information, press the NAV key on the remote control. The Info window displays detailed information about the current program. Press the arrow keys to scroll to information about the other programs.

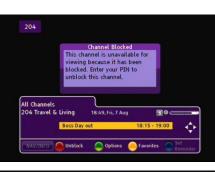

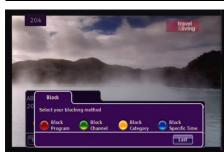

Options

· Press the Blue key to block a time slot

When tuned to a blocked channel, press the Red key and enter your PIN to unblock the program.

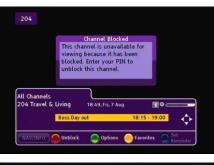

You can set the video aspect ratio for all channels from the Settings menu. You can also change the video aspect ratio for the current channel from the color-coded Options menu Available aspect ratios are

- · Pass-Through (same aspect ratio as original video source)
- Widescreen
- 4:3

**Options** 

To access the Options

control. The Options

window, press the color-

coded key on the remote

audio and video settings

for the current channel.

window displays selectable

Video Aspect Ratio

- · 16:9 Pan Scan
- 16:9 Letterbox
- 4:3 Pan Scan
- 4:3 Letterbox
- 14:9 Letterbox

# Video Resolution

To select the correct video resolution for your TV, use the arrow keys to scroll

to the Video Resolution line in the Settings menu. Press the right arrow to select the correct video resolution. Use the OK key to make your selection.

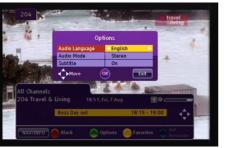

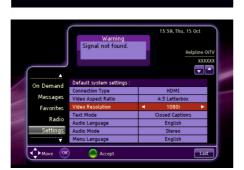

# **Electronic Program** Guide

The Electronic Program Guide (EPG) displays channel program schedules for the current and future days.

Use the arrow keys and the **OK** kev on the remote control to scroll through the guide and select the program you want to view

Use the color-coded keys on the remote control to switch to a different Favorites list, see program schedules for the previous or next day, or set or remove reminder timers

# **Favorites List**

To view a different Favorites list in the EPG, press EPG, then press the Red key to choose a new Favorites list. The red box at the top of the arid shows the current Favorites list.

Use the left and right arrow keys to select a different Favorites list, and then press OK

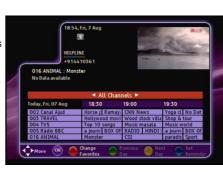

# **Program Reminders**

You can set a timer to remind you that a specific program is about to begin. You can set or remove reminders from the EPG or Nav Banner by pressing the blue key on the remote control

When it is time for the event to start, a message appears on the screen 30 seconds before the start of the event

You have the option to tune to the channel or to cance the timer.

The event will start if you do not press **OK** on the remote control within 30 seconds

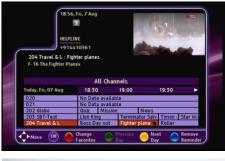

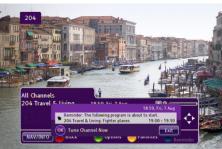

# Main Menu

The Main Menu offers a variety of interactive services and favorite channels. To access the Main Menu, press MENU on the remote control.

Guide: Displays the Program Guide, with all available channels and scheduled programs.

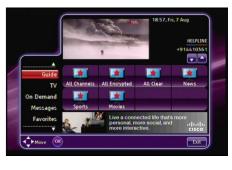

11

TV: Programs are sorted by categories, as determined by your service provider. On Demand: Displays Games, Services, PPV, and Video On Demand (if

Messages: View messages and check what important announcements your service provider has for you.

Favorites: View and navigate through your lists of Favorites, making your experience more efficient and faster. This option also allows you to create your

Radio: Displays a list of audio channels.

offered by your service provider).

Settings: Change various settings, such as languages, parental control options, and navigator type. Also allows you to revert to the factory settings for your set-top.

After you select an option, you can press Last to return to the Main Menu Press Exit to leave the Main Menu

# TV Categories

When you select TV in the Main Menu, you can choose the category of program that you want to watch.

Select the desired category and press OK on the remote control to see channels in the selected category. You can still watch the selected channel on the video window inside the Categories screen

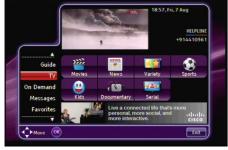

# **Setting Up Favorites** Lists

To set up or change a Favorites list in the Main Menu, use the arrow keys to scroll down to Favorites and click OK. Any Favorites list that you create will be marked with a blue star. These are the only lists you can change.

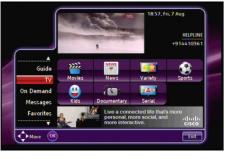

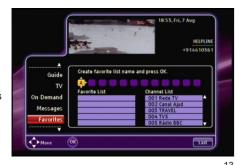

Press the **Green** key to create a list. Use the arrow keys to enter a name for the list. Use the up and down arrows to change characters, and use the right arrow key to add new characters. Press OK when you finish entering the name

The list of available channels appears on the right-hand side of the screen. Use the up and down arrows to select the channels you want to add, and press the Green key to add them to the list of favorite channels on the left

To delete channels from this list, press the left arrow key to highlight the contents of the list. Select the channel you want to delete, and press the Red key to delete it.

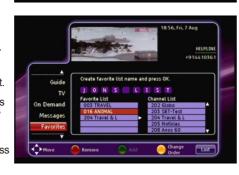

When you finish, press OK to save the list, or Last to cancel.

# On Demand

From the main menu, you can access On Demand services such as Games Services (News, Weather, Horoscopes, etc.), and Video On Demand (VOD), if your Service Provider offers them

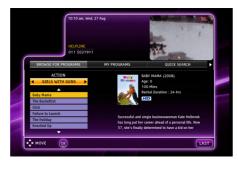

# **Troubleshooting**

If the set-top does not perform as expected, the following tips may help. If you need further assistance, contact your service provider.

# No Picture

10

14

- · Plug the TV and set-top into an electrical outlet that is not controlled by a
- · Verify that all cables are properly connected.
- · Verify that the power to the TV is turned on.
- · Verify that the TV is set to the proper input channel.

# No Color

- · Verify that the current TV program is broadcast in color.
- · Adjust the TV color controls.
- · Verify that all audio and coaxial cables are properly connected.

- · Verify that the TV and set-top are properly connected to an electrical outlet.
- · Verify that all cables are properly connected.
- · Verify that the TV is set to the proper input channel.
- · Verify that the volume is turned on.

# **Open Source GNU GPL Statement**

Cisco 4398DVB set-top contain(s), in part, certain free/open source software ("Free Software") under licenses which generally make the source code available for free copy, modification, and redistribution. Examples of such licenses include all the licenses sponsored by the Free Software Foundation (e.g. GNU General Public License (GPL), GNU Lesser General Public License (LGPL), Berkeley Software Distribution (BSD), the MIT licenses and different versions of the Mozilla and Apache licenses). To find additional information regarding the Free Software, including a copy of the applicable license and related information, please go to: (i) for North America http://www.cisco.com/web/consumer/support/open source. html, or (ii) for outside North America http://www.cisco.com/web/ consumer/support/open source.html#~international. Once at the site, search for the product listing and click on the related items identified. If you have any questions or problems accessing any of the links, please contact: spvtg-external-opensource-requests@cisco.com

# Disclaimer

Cisco Systems, Inc. assumes no responsibility for errors or omissions that may appear in this guide. Cisco Systems, Inc. reserves the right to change this guide at any time without notice.

This product conforms to the following European directives:

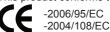

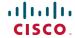

Cisco Systems, Inc. 5030 Sugarloaf Parkway, Box 465447 Lawrenceville, GA 30042

Cisco and the Cisco logo are trademarks or registered trademarks of Cisco and/or its affiliates in the U.S. and other countries. A listing of Cisco's trademarks can be found at www.cisco.com/go/trademarks. HDMI, the HDMI logo, and High-Definition Multimedia Interface are trademarks or registered trademarks of HDMI

Licensing LLC in the United States and other countries. Other third party trademarks mentioned are the property of their respective owners. The use of the word partner does not imply a partnership relationship between Cisco and any other company, (1009R)

© 2011 Cisco and/or its affiliates. All rights reserved.

Part Number 4042591 Rev A Sentember 2011